# HP SM Service Catalog-PPM Center Project Proposal Integration

Software Version: 1.01 For the supported Windows® operating system

## **Configuration Guide**

Document Release Date: July 2014 Software Release Date: July 2014

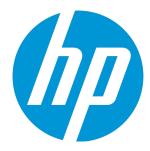

#### **Legal Notices**

#### Warranty

The only warranties for HP products and services are set forth in the express warranty statements accompanying such products and services. Nothing herein should be construed as constituting an additional warranty. HP shall not be liable for technical or editorial errors or omissions contained herein.

The information contained herein is subject to change without notice.

#### Restricted Rights Legend

Confidential computer software. Valid license from HP required for possession, use or copying. Consistent with FAR 12.211 and 12.212, Commercial Computer Software, Computer Software Documentation, and Technical Data for Commercial Items are licensed to the U.S. Government under vendor's standard commercial license.

### Copyright Notice

© Copyright 1994 - 2014 Hewlett-Packard Development Company, L.P.

#### **Trademark Notices**

Microsoft® and Windows® are U.S. registered trademarks of Microsoft Corporation.

For a complete list of open source and third party acknowledgements, visit the HP Software Support Online web site and search for the product manual called HP Service Manager Open Source and Third Party License Agreements.

### **Documentation Updates**

The title page of this document contains the following identifying information:

- Software Version number, which indicates the software version.
- Document Release Date, which changes each time the document is updated.
- Software Release Date, which indicates the release date of this version of the software.

To check for recent updates or to verify that you are using the most recent edition of a document, go to: http://h20230.www2.hp.com/selfsolve/manuals

This site requires that you register for an HP Passport and sign in. To register for an HP Passport ID, go to: http://h20229.www2.hp.com/passport-registration.html
Or click the New users - please register link on the HP Passport login page.

You will also receive updated or new editions if you subscribe to the appropriate product support service. Contact your HP sales representative for details.

## **Support**

Visit the HP Software Support Online web site at: http://www.hp.com/go/hpsoftwaresupport

This web site provides contact information and details about the products, services, and support that HP Software offers.

HP Software online support provides customer self-solve capabilities. It provides a fast and efficient way to access interactive technical support tools needed to manage your business. As a valued support customer, you can benefit by using the support web site to:

- Search for knowledge documents of interest
- Submit and track support cases and enhancement requests
- Download software patches
- Manage support contracts
- Look up HP support contacts
- Review information about available services
- Enter into discussions with other software customers
- Research and register for software training

Most of the support areas require that you register as an HP Passport user and sign in. Many also require a support contract. To register for an HP Passport ID, go to:

http://h20229.www2.hp.com/passport-registration.html

To find more information about access levels, go to:

http://h20230.www2.hp.com/new\_access\_levels.jsp

HP Software Solutions Now accesses the HPSW Solution and Integration Portal Web site. This site enables you to explore HP Product Solutions to meet your business needs, includes a full list of Integrations between HP Products, as well as a listing of ITIL Processes. The URL for this Web site is http://h20230.www2.hp.com/sc/solutions/index.jsp

# Contents

| Chapter 1: Configuring Service Manager                              |    |  |
|---------------------------------------------------------------------|----|--|
| Prerequisite                                                        | 4  |  |
| Configuring Service Manager                                         | 4  |  |
| Loading the integration template unload file                        | 4  |  |
| Adding an integration instance                                      | 6  |  |
| Configuring the Service Manager Web tier server URL                 | 12 |  |
| Chapter 2: Configuring PPM Center                                   | 13 |  |
| Configuring the PPM Workbench                                       | 13 |  |
| Configuring the PPM Server                                          | 31 |  |
| Chapter 3: Upgrading SM Service Catalog-PPM Center Project Proposal |    |  |
| Integration Solution                                                | 36 |  |
| Appendix A: Customizing SM Project Proposal Catalog Item Fields     | 37 |  |
| Appendix B: Troubleshooting                                         |    |  |
| Send Documentation Feedback                                         | 50 |  |

## Chapter 1: Configuring Service Manager

The HP SM Service Catalog-PPM Center Project Proposal Integration Solution aims to submit project proposals from Service Manager to PPM Center, and feed back the proposalÕs status (rejection/approval) from PPM Center to Service Manager.

Before using the integration solution, you need to perform necessary configuration tasks in both Service Manager and PPM Center.

This chapter provides configuration information on the Service Manager side.

Supported Service Manager versions are listed below:

| Product            | Supported Versions  |
|--------------------|---------------------|
| HP Service Manager | 7.11, 9.2x and 9.3x |

## Prerequisite

The integration solution is based on the Service Manager Integration Suite (SMIS) framework. Make sure that the SMIS framework is installed in your Service Manager instance properly.

For detailed installation instructions about SMIS, see the *HP Service Manager Integration Suite User Guide* available at <Release\_Package>/SMIS/doc/SMIS User Guide.pdf.

**Note:** For Service Manager 9.20 and above, the SMIS framework is available out-of-box, so you do not need to install it any more.

## Configuring Service Manager

You need to first load the integration template into Service Manager, and then set up an integration instance based on this template; in addition, you need to add the Service Manager Web tier server URL to the system information record.

## Loading the integration template unload file

To load the template unload file for the integration solution, follow the steps below:

- 1. Log on to Service Manager as a System Administrator.
- 2. Type db in the command line and press Enter. The Database Manager logon page displays.

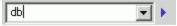

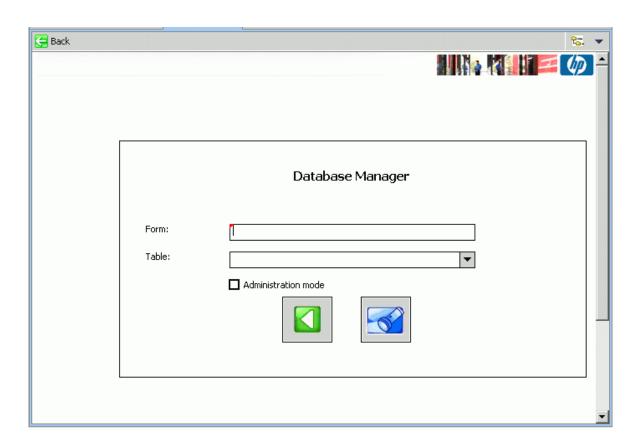

3. Right click in the window and select **Import/Load** from the context menu. HP Service Manager File Load/Import page displays.

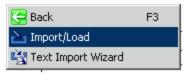

4. For the File Name field, browse to the <Release\_Package>/SMPPM/SM\_unload/smis\_ SMCatalog\_PPMProjectProposal\_v1.01.unl file. For other fields and options, keep the default settings.

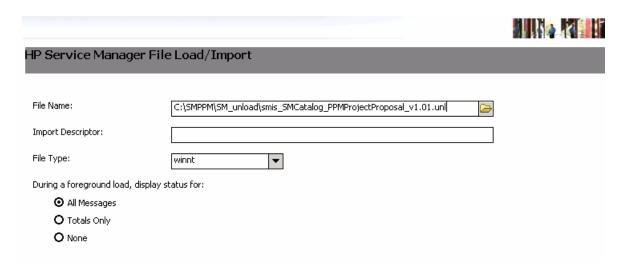

#### 5. Click Load FG.

When the loading process completes successfully, the integration instance template is ready for you to create new integration instances.

## Adding an integration instance

To add a new integration instance for the SM Service Catalog-PPM Project Proposal Integration Solution:

Log on to Service Manager as a System Administrator.

2. Go to **Tailoring > Integration Manager.** 

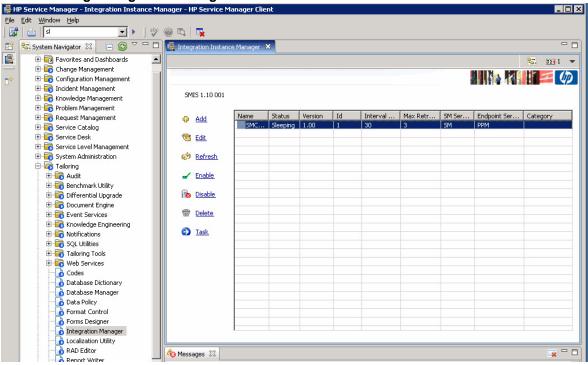

- 3. Click **Add**. The Integration Template Selection page displays.
- 4. Select **SMCatalog\_PPMProposal** from the **Integration Template** list, and then select the **Import Mapping** check box.

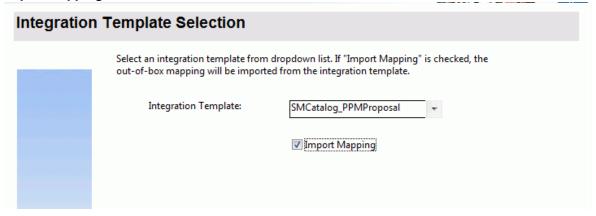

- 5. Click **Next**. The Integration Instance Information page displays.
- 6. In the Integration Instance Information page, some fields are already populated with default settings provided with the template. Review the values and make changes as necessary. Provide values for other empty fields as required, for example, as shown in the screenshot below.

The **Log File Directory** should exist on the Service Manager server, otherwise the log files will get lost.

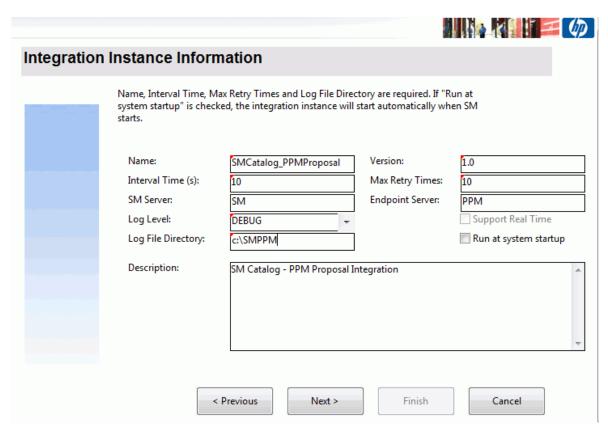

- 7. Click **Next**. The Integration Instance Parameters page displays.
- 8. In the **General Parameters** and **Secure Parameters** tabs, modify parameter values as described in the table below:

| Parameter      | Value                                                                                               |
|----------------|----------------------------------------------------------------------------------------------------|
| user           | A PPM Center user account for Service Manager to connect to PPM Center, for example, <b>admin</b> . |
| PPMServerURL   | http://< <i>PPM_server</i> >: <port>/itg/ ppmservices/DemandService</port>                          |
|                | For example, http://example.domain.com:8080/itg/ppmservices/DemandService.                          |
| PPMRequestType | PPM Request Type, for example, PFM–Proposal.                                                        |
| password       | Password of the PPM Center user account for Service Manager to connect to PPM Center.               |

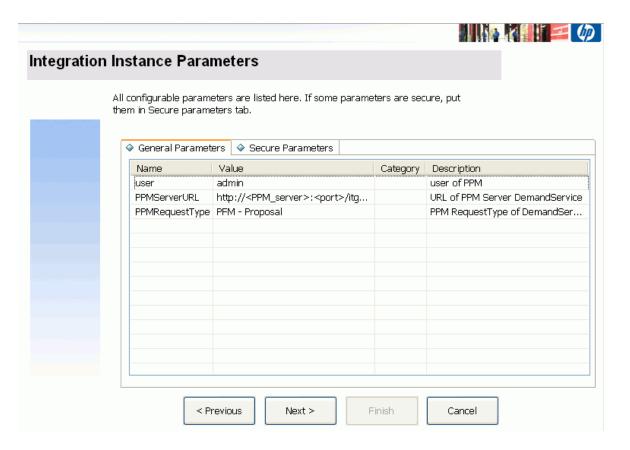

- 9. Click **Next**. The Integration Instance Fields page displays.
- 10. In the Integration Instance Fields page, you can see pre-defined SM Fields and PPM Center (Endpoint) Fields provided with the integration instance template. You can modify or delete these fields or add new fields as necessary.

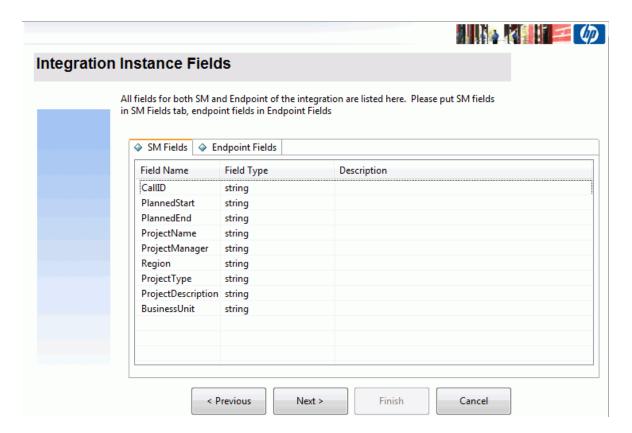

- 11. Click **Next**. The Integration Instance Mapping page displays.
- 12. In the Integration Field Mapping page, you can see pre-defined mappings between SM Fields and PPM Center (Endpoint) Fields.
  - You can modify the pre-defined field mappings and value mappings between SM fields and PPM Center fields. You can also add your own field mappings and value mappings.

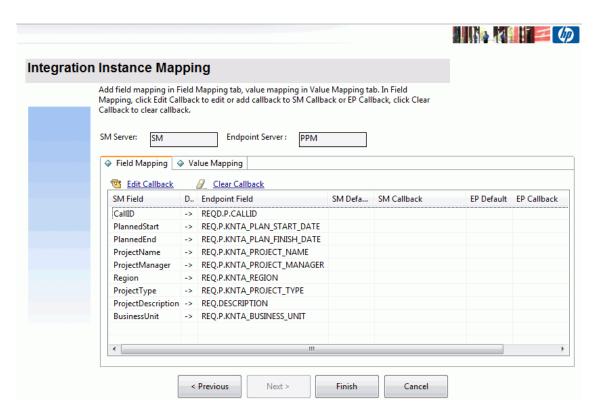

For detailed instructions on configuring field mappings and value mappings, see the *HP Service Manager Integration Suite User Guide* (<Release\_Package>/SMIS/doc/SMIS User Guide.pdf).

13. Click **Finish**. The new integration instance is added.

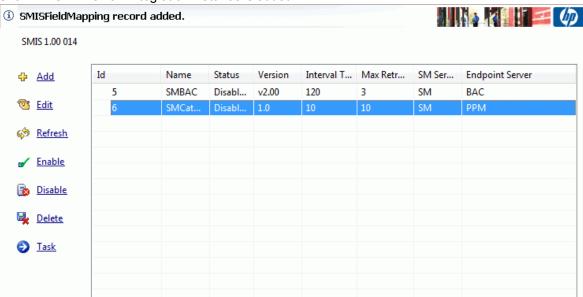

14. With the new integration instance highlighted, click **Enable** or **Disable** to enable or disable the new HP SM Service Catalog-PPM Center Project Proposal Integration Solution instance.

## Configuring the Service Manager Web tier server URL

- 1. Log on to Service Manager as a System Administrator.
- 2. Go to System Administration > Base System Configuration > Miscellaneous > System Information Record.
- 3. Select the Active Integrations tab.

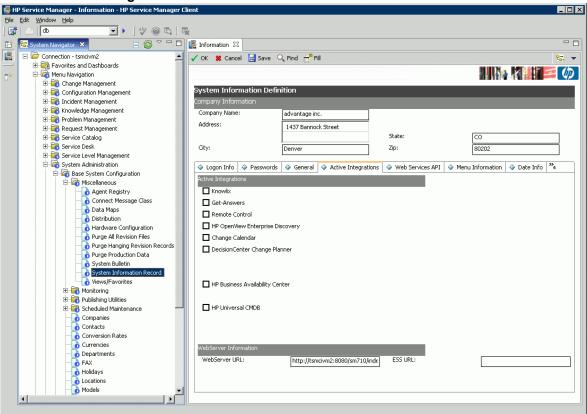

4. In the WebServer URL field, enter the URL of the Service Manager Web tier application server, for example, http://tsmci2:8080/sm711/index.do.

**Note:** Do not enter localhost as the Web tier server address even if the Web tier application server is on the same host machine as the Service Manager server is on. The Web tier server address must be the real hostname or IP address of the host machine.

Click Save.

# Chapter 2: Configuring PPM Center

This chapter provides configuration information on the PPM Center side, including configuration of the PPM Workbench and the PPM Server.

Supported PPM Center versions are listed below:

| Product    | Supported Versions  |
|------------|---------------------|
| PPM Center | 7.50, 8.0x and 9.1x |

## Configuring the PPM Workbench

Perform the following steps to configure the PPM Workbench:

- 1. Log on to PPM Center as an administrator.
- 2. In the navigation pane, go to **Administration > Open Workbench**. The Project and Portfolio Management Workbench application launches.

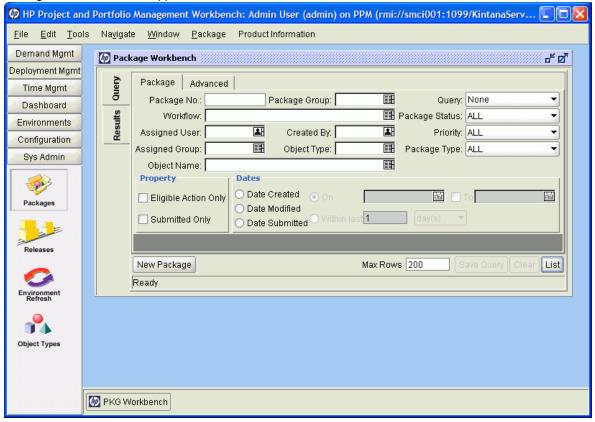

In the left navigation pane, click **Demand Mgmt > Request Types**. The Request Type Workbench window opens.

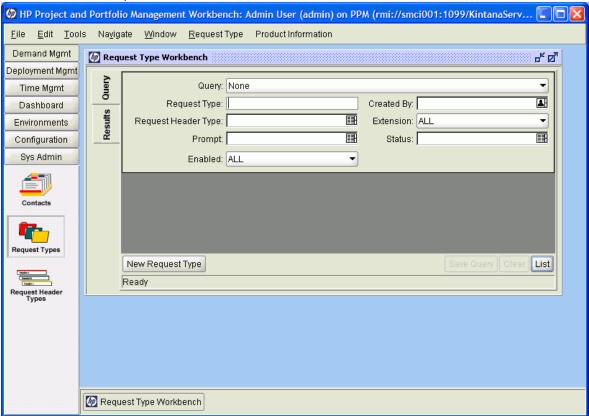

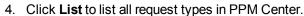

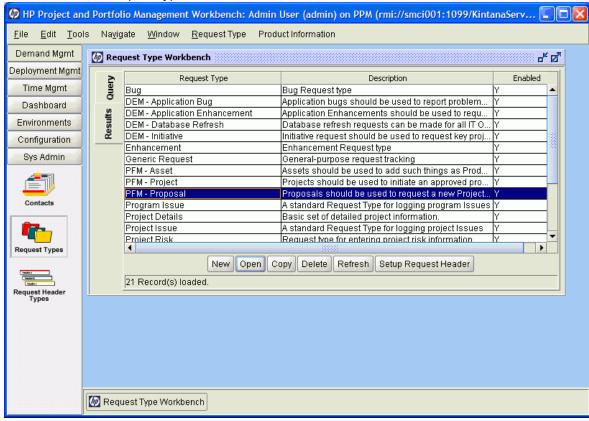

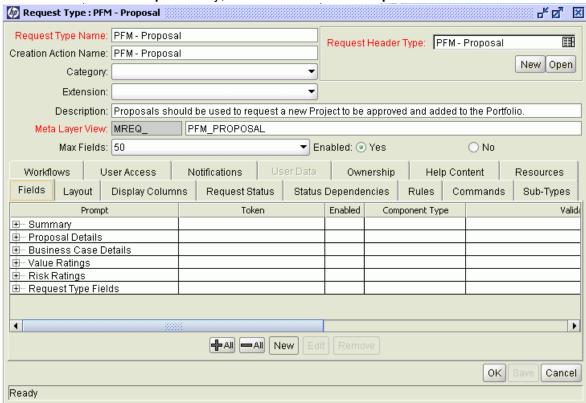

5. Double-click the **PFM-Proposal** entry, or select it and then click **Open**.

6. Go to the Fields tab and click **New**. Add a new field **CallID** for the PFM–Proposal Request Type, and provide values for required fields as shown below.

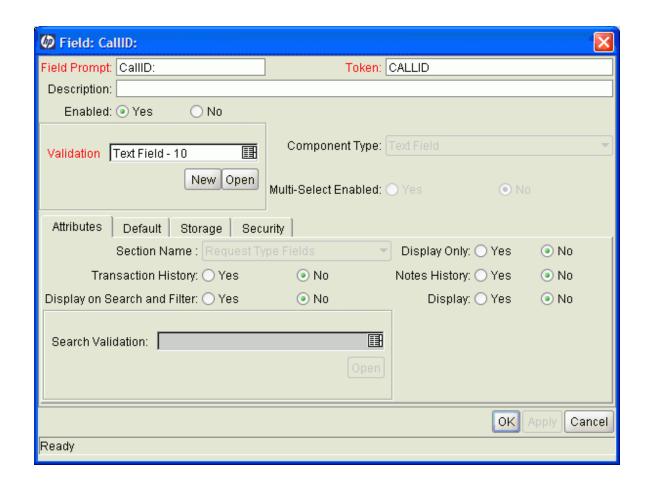

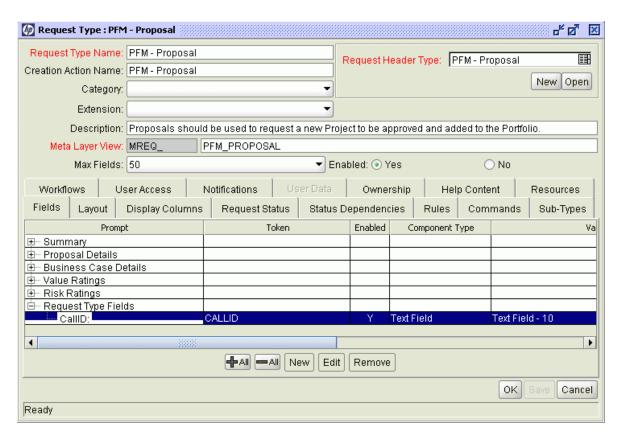

- 7. Click **OK** to save the modification.
- 8. In the left navigation pane, click **Configuration > Workflows** to launch the Workflow Workbench window.

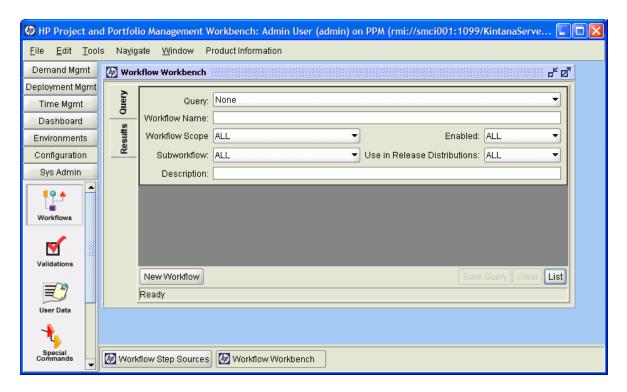

9. Click **List** to list all workflows. Locate the **PFM–Proposal** entry from the list, and double-click on it or click **Open**.

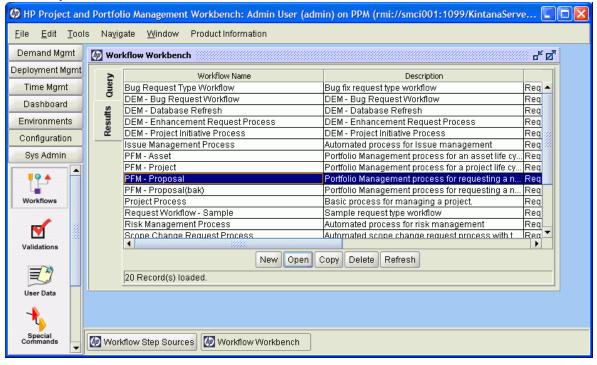

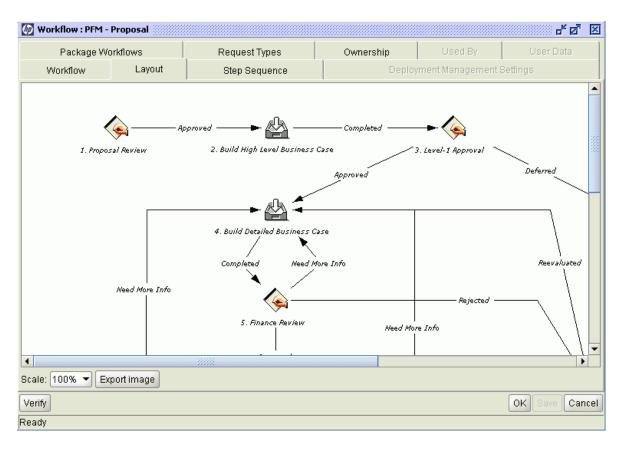

10. In the Workflow Step Sources sub-window, select the **Executions** node in the Workflow Step Sources item tree.

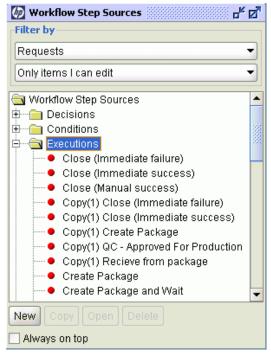

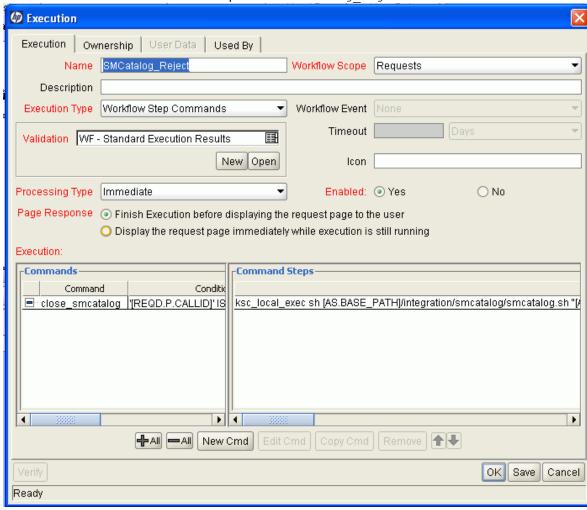

11. Click New to create a new workflow step source SMCatalog Reject.

- 12. Click **New Cmd** to add a new command, and provide values for the corresponding fields:
  - Command: close\_smcatalog
  - Condition: '[REQD.P.CALLID]' IS NOT NULL
  - **Command Steps**: Locate the script with the [command 1] marker in command.txt, then copy and paste the entire section of script directly to this field.

**Note:** To facilitate your configuration effort, all scripts that may cause errors during your copy and paste operation are provided in command.txt under the <SMPPMIntegration\_installDir>\doc directory.

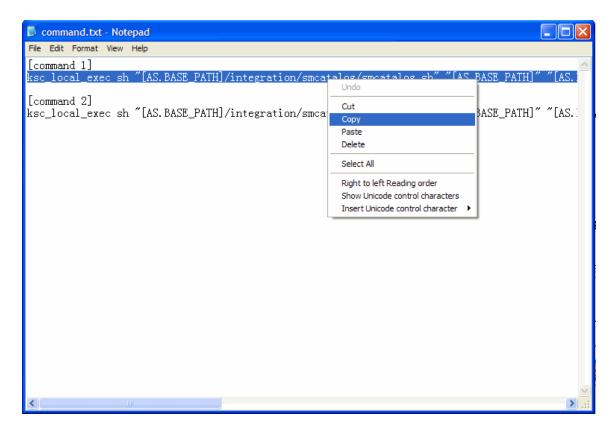

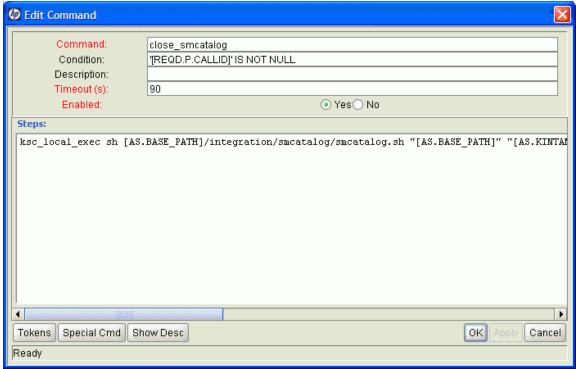

The following is the detailed script ([command 1] in command.txt):

```
ksc_local_exec sh "[AS.BASE_PATH]/integration/smcatalog/smcatalog.sh"
"[AS.BASE_PATH]" "[AS.KINTANA_SERVER_NAME]"
"[AS.SM_URL]/sc62server/PWS/ServiceDeskForPPM"
"[AS.SM_USERNAME]" "[AS.SM_PASSWORD]"
"[REQD.P.CALLID]" "Request Rejected"
"Proposal has been rejected."
```

13. In the Workflow Step Sources sub-window, select the newly added SMCatalog\_Reject item.

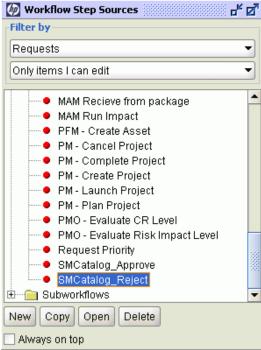

14. Click **Copy** to create a new workflow step source SMCatalog\_Approve. Locate the script with the [command 2] marker in command.txt, then copy and paste the entire section of script directly to the **Command Steps** field.

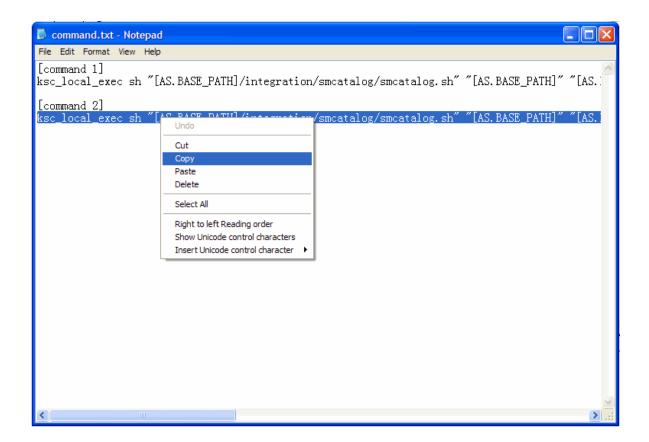

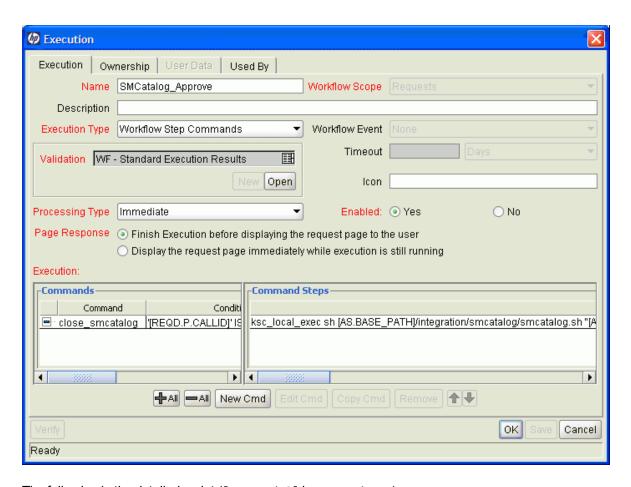

The following is the detailed script ([command 2] in command.txt):

ksc\_local\_exec sh "[AS.BASE\_PATH]/integration/smcatalog/smcatalog.sh"

- "[AS.BASE\_PATH]" "[AS.KINTANA\_SERVER\_NAME]"
- "[AS.SM\_URL]/sc62server/PWS/ServiceDeskForPPM"
- "[AS.SM\_USERNAME]" "[AS.SM\_PASSWORD]"
- "[REQD.P.CALLID]" "Proposal approved"
- "Proposal has been approved."

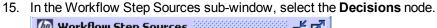

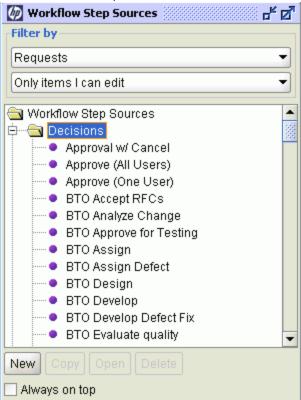

16. Click **New**. In the Decision dialogue box, create a new workflow step source <code>SMCatalog\_Retry</code>.

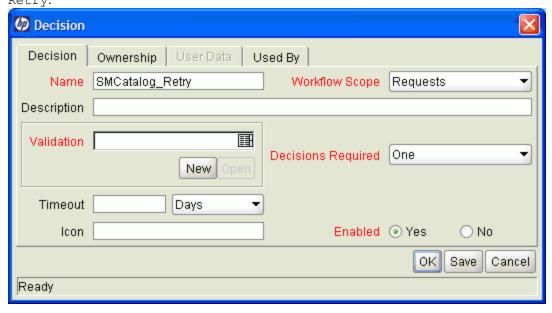

17. For the Validation field, click **New** to create a new validation SMCatalog\_Retry for the SMCatalog\_Retry workflow step resource, and click **New** to add two entries in Validation Values as shown below.

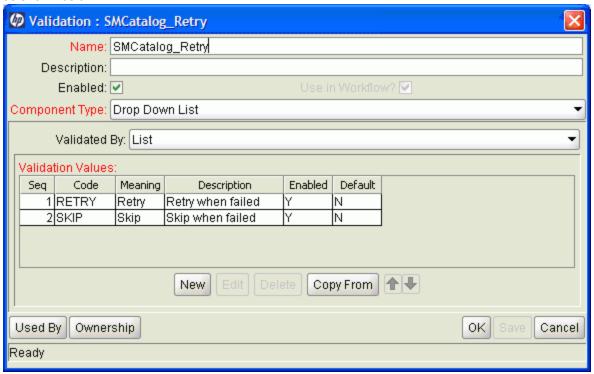

18. In the PFM—Proposal sub-window, drag-and-drop the newly added workflow step resources SMCatalog\_Reject, SMCatalog\_Approve, and SMCatalog\_Retry from the Workflow Step Sources sub-window to the PFM—Proposal workflow. The Workflow Step window pops up.

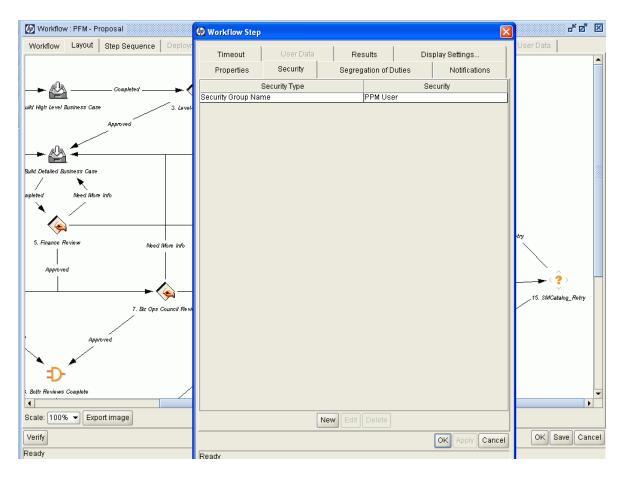

19. Click **Security** and then click **New**. For the Security Group field, select **PPM User**from the pop-up window and click the right arrow to add **PPM User** to Security Group.

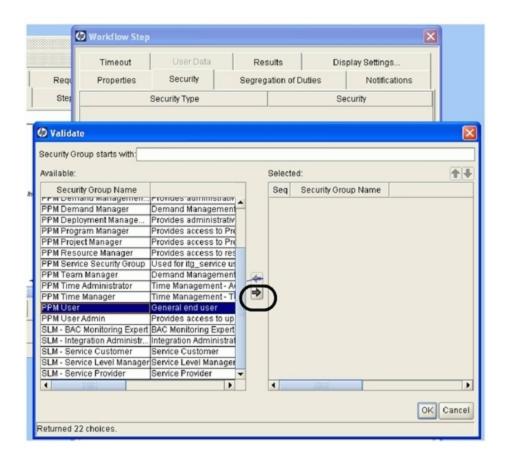

- 20. Click **OK** in the Validate and Workflow Step windows. PPM User is added to Security Group.
- 21. To add transitions between workflow steps, right-click a step, and select **Add Transition** from the menu.

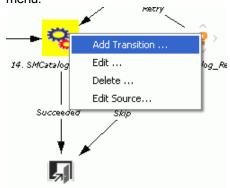

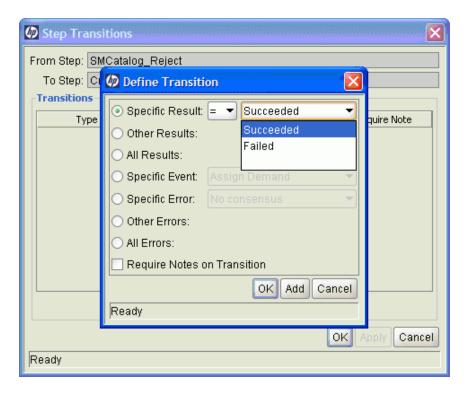

22. After adding all the steps in the PFM–Proposal workflow, click **Save** to save the modification to the workflow. The configuration of the PPM Workbench is finished.

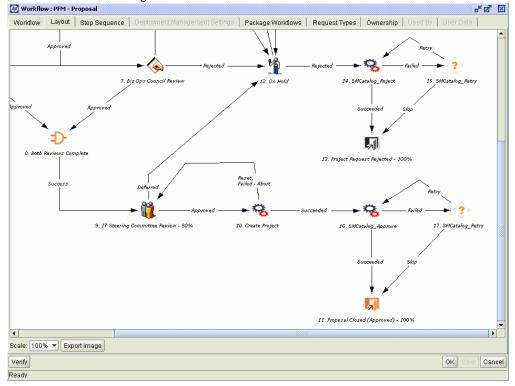

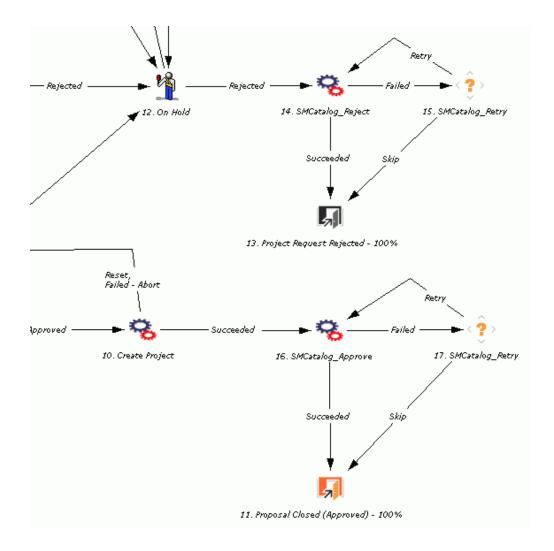

# Configuring the PPM Server

Perform the following steps to configure the PPM server:

Create a folder smcatalog under <PPM\_HOME>\integration. For example,
 C:\ITG\integration\smcatalog, and copy the SMCatalog\_v1.01.jar, smcatalog.sh,
 WebServiceStubGenerator.sh and build.xml to the smcatalog folder.

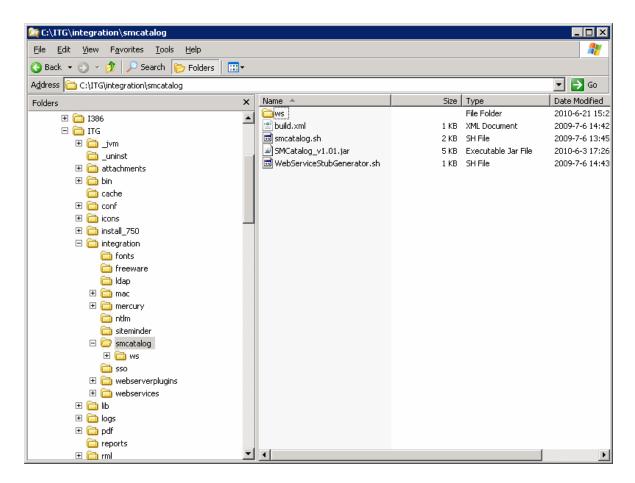

- 2. Run the WebServiceStubGenerator.sh file to generate Web Service Interface stub files.
  - Enter PPM Server Name: Enter the PPM Server name.

**Note:** The PPM Server name can be found under <PPM\_HOME>\server\. If the PPM server name can not be recognized, run the following command line before this step:

dos2unix -o \*.sh

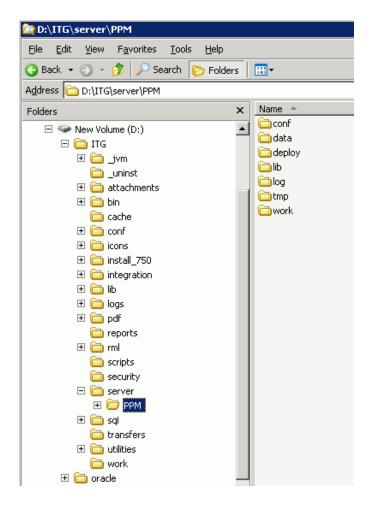

- Enter WSDL URL: Enter the SM WSDL ServiceDeskForPPM URL http://<SM Server Address>:<port>/sc62server/PWS/ServiceDeskForPPM.wsdl. For example, http://smserver01:13080/sc62server/PWS/ServiceDeskForPPM.wsdl.
- Enter Service Name: Enter Web Service name ServiceDeskForPPM.

**Note:** Make sure that Ant is installed and environment variable ANT\_HOME is correctly set in your environment.

- Open the server.conf file in the PPM Center installation root path (for example, c:\ITG\server.conf) in a text editor.
  - a. Set the com.kintana.core.server.ENABLE\_WEB\_SERVICES to true to support the Web Service function in PPM Center.

com.kintana.core.server.ENABLE\_WEB\_SERVICES=true

b. Add the following to the end of the server.conf file:

com.kintana.core.server.SM\_URL=http://<SM server address>:<port>

```
com.kintana.core.server.SM_USERNAME=<SM user account>
com.kintana.core.server.SM_PASSWORD=<SM user account password>
```

Replace the italic content in < > with actual values of the Service Manager server and user account information which will be integrated with PPM Center.

#### **Example**

```
com.kintana.core.server.SM_URL=http://tvm001:13080
com.kintana.core.server.SM_USERNAME=falcon
com.kintana.core.server.SM_PASSWORD=#!#1&a&K8Ex0X~o<0./
2w+VuhR02|w*yb0IoS?6e5UNv0>IueM~e=Hg~=w?@XCdN:d=a1dnv3m=
p|MnRxC9/L:M/>dR6Mc&~/,5dcdVq&s$LWEgu>*|U*_{zoU>i|^h>
lgJpe3bBc+F $mulId4xo?wSUIQE$ASOFS<0RdQT.*|:vVBFKhn--|
pAKJ3Z0AX#!#</pre>
```

**Note:** The password should be encrypted in a single line with shell script kEncrypt.sh. This script is available in the <PPM\_HOME>\bin folder. For example, C:\ITG\bin\kEncrypt.sh.

4. Open <PPM\_HOME>\server\<PPM Server Name>\deploy\itg.war\WEB-INF\conf\axis2.xml. For example, C:\ITG\server\SMPPM\deploy\itg.war\WEB-INF\conf\axis2.xml, and comment out the following entries as shown below:

**Note:** Service Manager server versions 7.x and 9.20 do not support Web Service Security, so you need to comment out the security configuration in the PPM Server to disable the Web Service Security function.

Configuration Guide Chapter 2: Configuring PPM Center

5. Restart the PPM Server for the configuration to take effect.

# Chapter 3: Upgrading SM Service Catalog-PPM Center Project Proposal Integration Solution

To upgrade the SM Service Catalog-PPM Center Project Proposal Integration Solution from v1.00 to v1.01, perform the following steps:

- 1. Log in to Service Manager as a System Administrator.
- 2. Load the <Release\_Package>/SMPPM/SM\_unload/smis\_SMCatalog\_PPMProjectProposal\_v1.01.unl file into Service Manager.
- Re-configure the PPM Workbench. Refer to "Configuring the PPM Workbench" on page 13 for detailed instructions.
- 4. Browse to the <PPM\_HOME>\integration\smcatalog folder and replace the SMCatalog.jar file with the SMCatalog\_v1.01.jar file located in the <Release\_Package>/SMPPM/PPM\_configuration directory of v1.01.
- Re-configure the PPM Server. Refer to "Configuring the PPM Server" on page 31 for detailed instructions.

# Appendix A: Customizing SM Project Proposal Catalog Item Fields

Perform the following steps to customize SM Project Proposal Catalog Item fields:

1. Log on to Service Manager as a System Administrator.

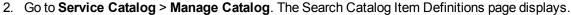

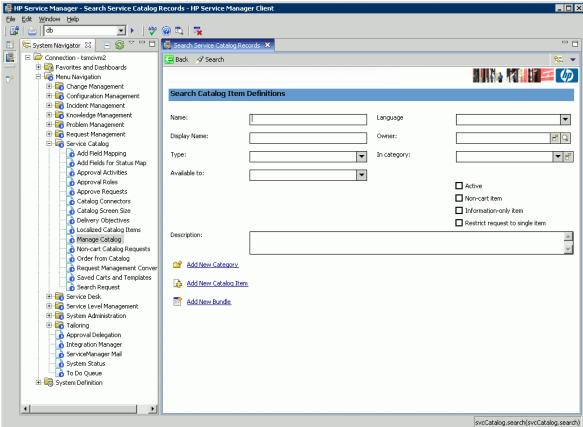

3. Type Project Proposal in the Name field, and click Search. The Project Proposal Catalog Item Definition tab window displays. Click the User Selections tab.

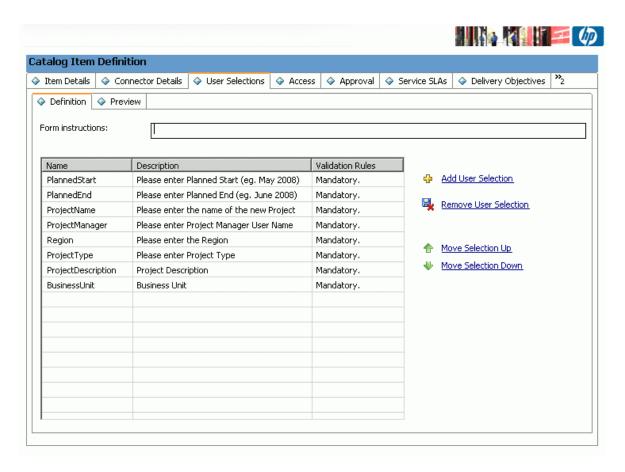

4. In this page, you can click menu items in the right side of the window to edit fields of the Project Proposal Catalog Item, or simply double-click the entry you want to edit. For example, if you need to add a **Region** field, perform the following steps:

White the state of the state of Dynamic Field Description Provide a definition of the dynamic field. This includes the actual name of the field in the XML, the label of the field that a user sees, and the type of display the field uses. Name: Region Label: Please enter the Region Display Type: O Text O MultiText O Checkbox Pick List Remove User Selection < Previous Next > Cancel

#### a. Click Add User Selection, and provide values as required.

#### b. Click Next.

In the value list table, provide optional values for the Region field. The values added will be available in the Project Proposal Catalog Item drop-down list for users to select.

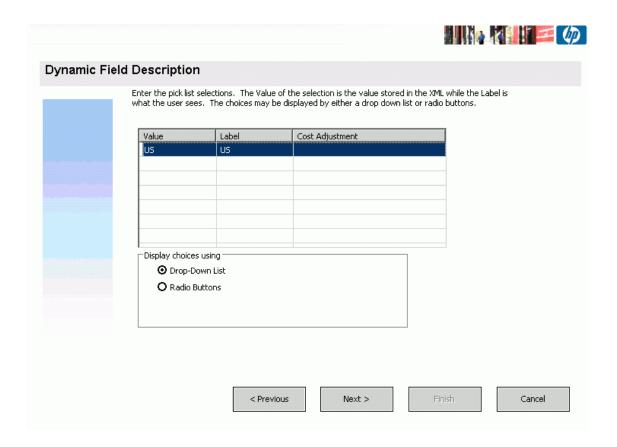

**Note:** The value provided in the Value column must be the same as that in the PPM field on the web page.

c. Click **Next**, and select a type from the **Type** drop-down list. You may also select the **Mandatory** check box as necessary.

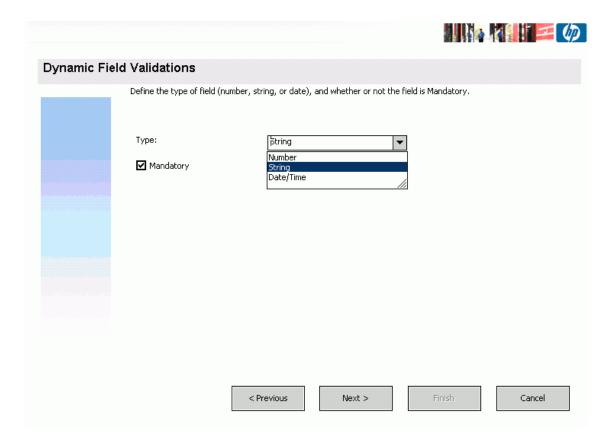

- d. Click **Next** to finish the wizard.
- e. Click **Save**. Now the **Please enter the Region** field is added in the Project Proposal Catalog Item.

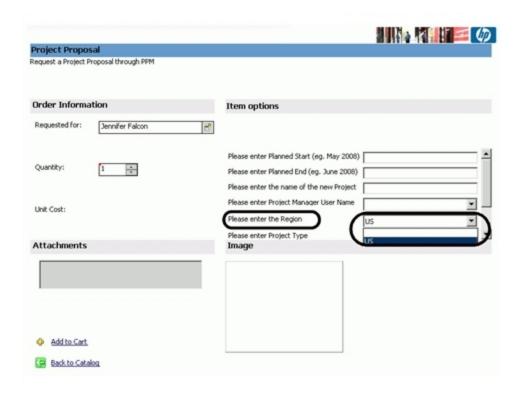

5. After the custom fields are added to the Project Proposal Catalog Item, configure the fields mapping in the SMIS framework. To do so, go to **Tailoring > Integration Manager**.

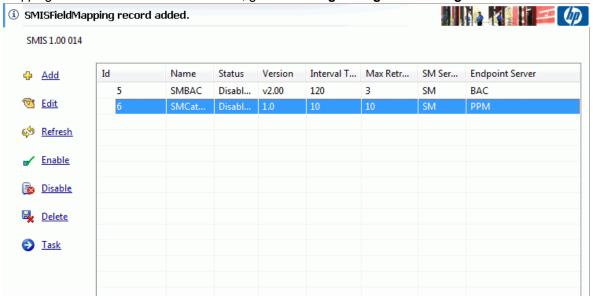

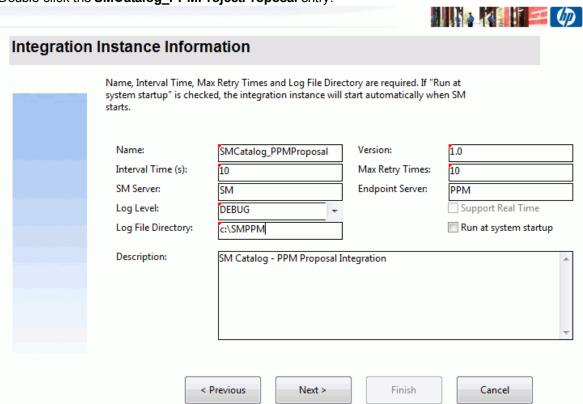

6. Double-click the **SMCatalog\_PPMProjectProposal** entry.

- 7. Click Next.
- 8. Click **Next** again. The Integration Instance Fields page displays.
- In the SM Fields tab, add the created fields (for example, Region) to the Project Proposal Catalog Item.

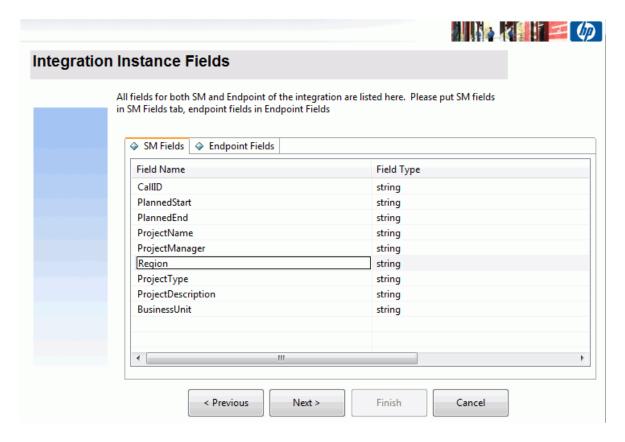

 Click the Endpoint Fields tab, and add PPM fields that map to the fields added to the Project Proposal Catalog Item. For example, REQ.P.KNTA\_REGION is a field in PPM mapping to Region of the Service Manager Project Proposal Catalog Item.

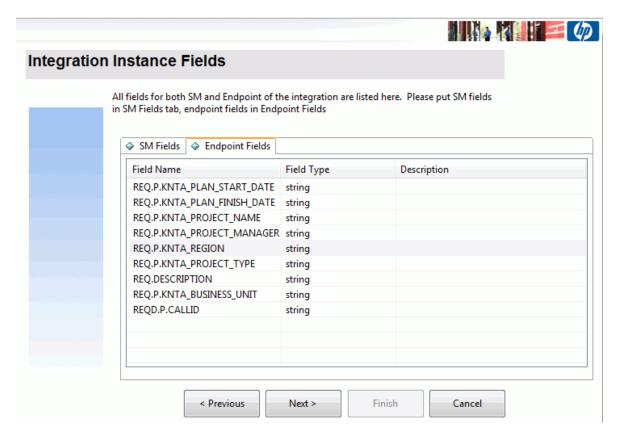

- 11. Click Next.
- 12. In the Field Mapping pane, map the fields of the Service Manager Project Proposal Catalog Item to PPM Project Proposal fields.

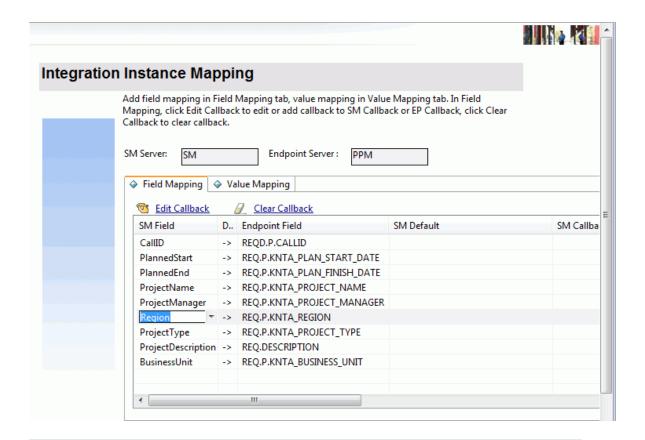

**Note:** The **CallID** field is mandatory. PPM Center uses the mapping field **REQD.P.CALLID** to synchronize the status back to Service Manager.

For more information about configuring field mappings or value mappings, see the *HP Service Manager Integration Suite User Guide*.

# Appendix B: Troubleshooting

#### Issue 1

If the Project Proposal Catalog Item fails to submit to PPM Center, check the following:

- The CallID field is added to the PPM Request Type field (for example, PFM–Proposal).
- The linker.startup scheduler is started in Service Manager. For more information on how to start the scheduler, see the following content.
- The **SMCatalog–PPMProjectProposal** integration instance is properly configured in the Integration Manager of Service Manager, and the instance is enabled.
- The PPM Server is running, and the Service Manager server host is connected to the PPM Server host.

## Issue 2

If you cannot access a Service Manager record from the URL from the PPM Center web page, check the following:

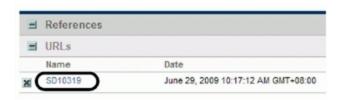

• The configuration item querySecurity is set to false in web.xml under Service Manager web application's WEB-INF folder (for example, C:\Program Files\Apache Software Foundation\Tomcat 5.5\webapps\sm711\WEB-INF\web.xml).

Value for the server host is the machine name.

### Issue 3

If there is no Proposal Request submitted to PPM Center after the specified interval time, make sure that the scheduler linker is running in Service Manager.

1. Go to **System Status**, and make sure that there is an entry with a User Name of linker.

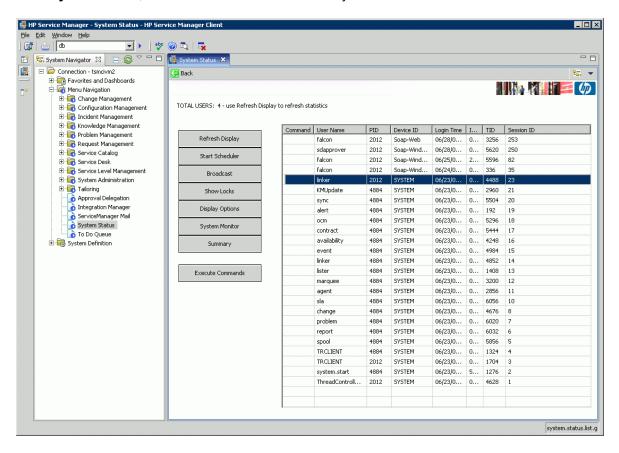

2. If the entry does not exist, click **Start Scheduler** and then double-click **linker.startup** to start the linker scheduler.

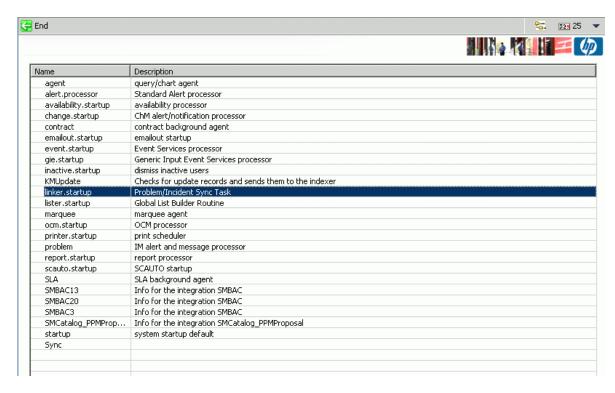

If an employee self-service (ESS) user needs to access the Project Proposal option in Service
Catalog, add the svcCatDeptRequester capability word in the Startup tab of the operator record
for this user.

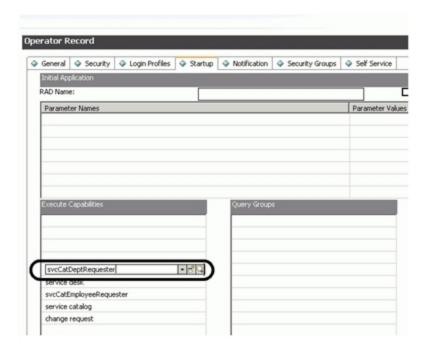

## Send Documentation Feedback

If you have comments about this document, you can contact the documentation team by email. If an email client is configured on this system, click the link above and an email window opens with the following information in the subject line:

Feedback on Configuration Guide (SM Service Catalog-PPM Center Project Proposal Integration Solution 1.01)

Just add your feedback to the email and click send.

If no email client is available, copy the information above to a new message in a web mail client, and send your feedback to ovdoc-itsm@hp.com.

We appreciate your feedback!

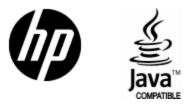

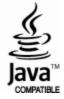